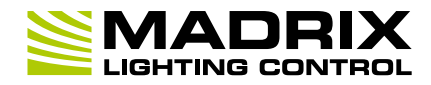

#### **Thank you for purchasing MADRIX USB contact closure!**

6th Edition – July 2017

#### **Please read this guide carefully and thoroughly before using MADRIX USB contact closure. Make sure that you fully understand all information.**

### **Key Features**

This digital input device registers if its circuit is either open or closed. In most cases, it is used to build a switch or trigger.

Incoming values are directly translated into DMX data in the MADRIX Software. The small unit can simply be connected to any USB 2.0 port.

**Example of use:** Strobe or Blackout

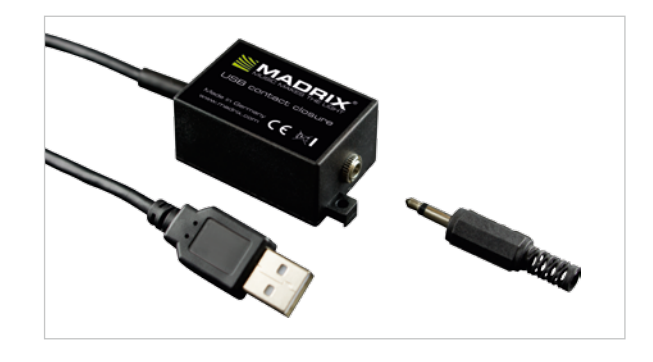

## **Technical Specifications**

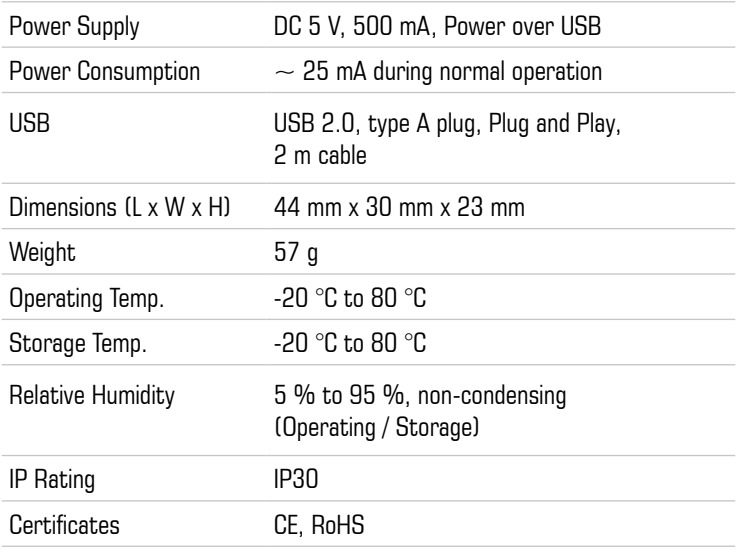

# **Copyright Information And Disclaimer**

© 2017 inoage GmbH. All rights reserved.

Information is subject to change at any time and without prior notice. Errors and omissions excepted. Reproduction, adaptation, or translation without prior written permission is prohibited. inoage GmbH does not grant guarantee on validity for a particular reason, the marketability, or other properties of the product. There is no way to assert a claim to inoage GmbH, neither in the legal way nor in other ways. inoage GmbH is not responsible for damages, including all disadvantages that are not just limited to the loss of sales, but that are caused due to the use of the product, due to the loss of serviceability of the product, due to misuse, happenings, circumstances, or actions that inoage GmbH does not have influence on, no matter if the damages as well as consequential damages are direct or indirect; whether they are special damages or others, nor if the damage is caused by the owner of the warranty or a third person.

# **Package Contents**

1x MADRIX USB contact closure 1x 3.5 mm mono jack plug 1x Quick start guide

**Please note:** Check the package contents and the condition of the interface after unpacking! Contact your supplier if something is missing or damaged. Do not use the device if it seems to be damaged!

# **Software Requirements**

MADRIX I/O requires MADRIX 3. Please update at least to MADRIX 3.4.

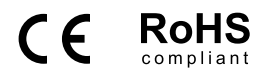

# **Limited Warranty**

Two years of limited manufacturer's warranty are granted to the purchaser of this product. Warranty applies to constructional fault, material defect, or incorrect assembly the manufacturer has caused or is to be held responsible for. Warranty will be void if the interface is opened, modified, damaged through inappropriate handling and wrong usage, damaged through overvoltage, or damaged through any other cause.

## **End-Of-Life**

This electrical device and its accessories need to be disposed of properly. Do not throw the device into normal trash or household waste. Please recycle packaging material whenever possible.

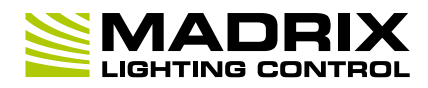

# **Step-By-Step Configuration**

1] Connect your device.

- 2] Enable drivers in MADRIX.
- 3] Enable your device.
- 4] Set up DMX Input.

5] Choose how to use incoming data.

#### **1] Connect Your Device**

- Connect your MADRIX I/O device to a free USB 2.0 port of your computer.
- Make sure that Windows recognizes the device. Windows will automatically install the drivers for the device.

### **2] Enable Drivers In MADRIX**

- $\blacksquare$  In MADRIX, go to 'Preferences'  $>$  'Options...'  $>$ 'Devices USB'.
- Activate 'MADRIX I/O'.
- Click 'Apply' and 'OK'.

### **3] Enable Your Device**

- Go to 'Preferences' > 'Device Manager...' > 'DMX Devices'.
- Click on the Search button (loupe icon) if your device is not shown in the list.
- Select your device in the list and select 'Enable' in the section 'Settings'. Click 'Apply'. Now, in the list the 'State' will switch to 'On' [indicated by green light].

It is not recommended to change the 'Frame Time (ms)' of your device. Instead, it is highly recommended to use the default settings.

#### **More Information**

- The recommended 'Frame Time (ms)' is **500**.
- **E** Incoming data directly translates into DMX data in MADRIX.
- Data is sent to **DMX channel 1 DMX channel 2** on your selected DMX universe.
- **Incoming DMX values on DMX channel 1** are 0 or 255 [Off or On].
- **Inverted incoming DMX values on DMX channel 2** are 255 or 0 [On or Off].

### **4] Set Up DMX Input**

- Go 'Preferences' > 'Device Manager...' > 'DMX Input'.
- Select one entry in the list [e.g., 'Universe 1'] and go to the section 'Device'. Choose your device under 'DMX-IN Device'.
- **MADRIX will now receive data from your device.**

### **5] Choose How To Use Incoming Data**

Now, you have several options to choose from:

- A] You can activate 'Remote' and choose a protocol in the section 'Remote Control'. This will allow you to control MADRIX remotely using your controller.
- B] You can use incoming data in a Script or Macro.
- C] You can monitor incoming DMX data in the DMX Watcher. Select your device in the list and click 'Watch Universe...'. Learn more below.

Close the Device Manager with 'OK'.

#### **Monitoring Incoming DMX Data**

To effectively work with incoming DMX data from your device, you can use the DMX Watcher to monitor incoming signals.

- Open the DMX Watcher as explained above or go to 'Tools'  $>$  'DMX Watcher...'
- Select 'Input'.
- Set up the correct 'Universe'. This is the same number as you have chosen in the list under 'Preferences' > 'Device Manager...'  $>$  'DMX Input' [e.g., 'Universe 1'].

# **Support**

In case of further questions concerning handling of MADRIX I/O or technical problems, please read the MADRIX Help And Manual first, contact your dealer, or have a look at the website www.madrix.com You can also directly contact info@madrix.com

## **Imprint**

inoage GmbH Wiener Straße 56 01219 Dresden Germany

Web www.madrix.com E-mail info@madrix.com Phone  $+49$  351 862 6869 0